## **ΟΔΗΓΙΕΣ ΕΚΤΥΠΩΣΗΣ ΒΕΒΑΙΩΣΗΣ ΑΠΟΓΡΑΦΗΣ ΕΦΚΑ**

- 1. Κλικ στο σύνδεσμο <https://www.efka.gov.gr/el/bebaiose-apographes> ή γράφουμε στο Google Βεβαίωση απογραφής ΕΦΚΑ και θα δούμε πάνω πάνω το αποτέλεσμα.
- 2. Κλικ στο Είσοδος στην υπηρεσία 3. Εισάγουμε κωδικούς TaxisNet MENOY = **Re-EOKA** Ηλεκτρονικές Υπηρεσίες ΚΕΠΑ 法 Μάθε πού ανήκεις! Ψηφιακό Δωμάτιο Επικοινωνίας Προγραμματισμός Ραντεβού L. **EXAMPLE PRODUCE** POWERFIELD Βεβαίωση Απογραφής Εγχειρίδιο Χρήσης **Κλικ εδώ** Είσοδος στην υπηρεσία Βεβαίωση Απογραφής ⊕ Έλεγχος Εγκυρότητας Βεβαιώσεων
	- ΕΛΛΗΝΙΚΗ ΔΗΜΟΚΡΑΤΙΑ Γενική Γραμματεία<br>Πληροφοριακών Συστημάτων<br>Δημόσιας Διοίκησης É I **A** Υπουργείο Ψηφιακής<br>Διακυβέρνησης Αυθεντικοποίηση Χρήστη Σύνδεση Παρακαλώ εισάγετε τους κωδικούς σας στο TaxisNet για να συνδεθείτε. Χρήστης: Κωδικός: Σύνδεση
- 4. Κλικ στο συνέχεια και στο Αποστολή 5. Εισάγουμε ΑΦΜ και ΑΜΚΑ

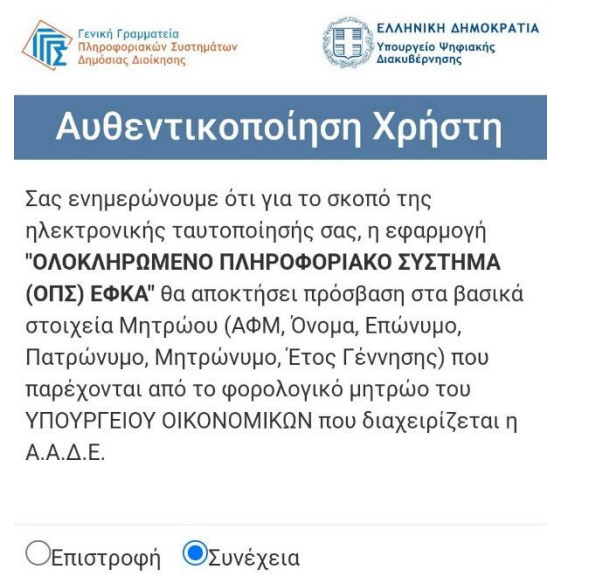

Αποστολή

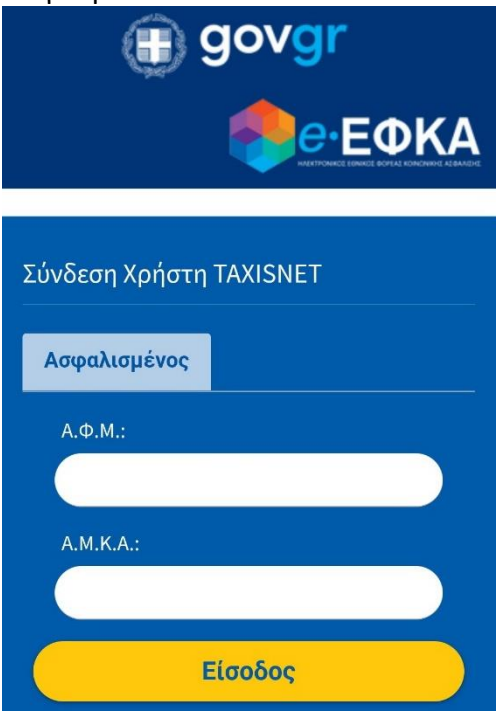

6. Κλικ στη λέξη «Εδώ» και θα μας εμφανίσει τη βεβαίωση για κατέβασμα σε pdf κι εκτύπωση.

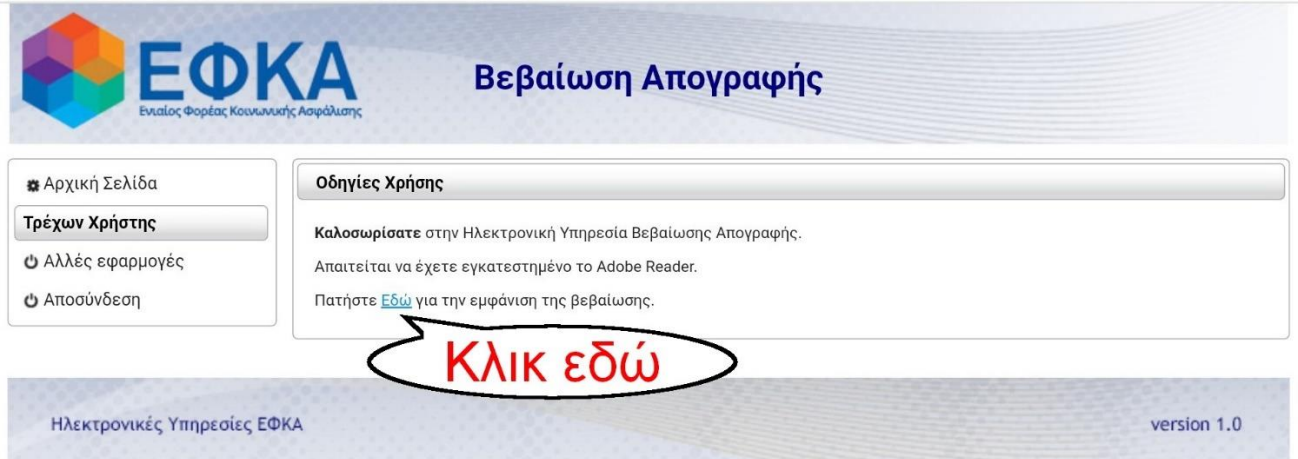

7. Η ένδειξη **«Νέο/Παλιό Επικουρικό»** θα σας ζητηθεί την ημέρα που θα παρουσιαστείτε στο σχολείο.

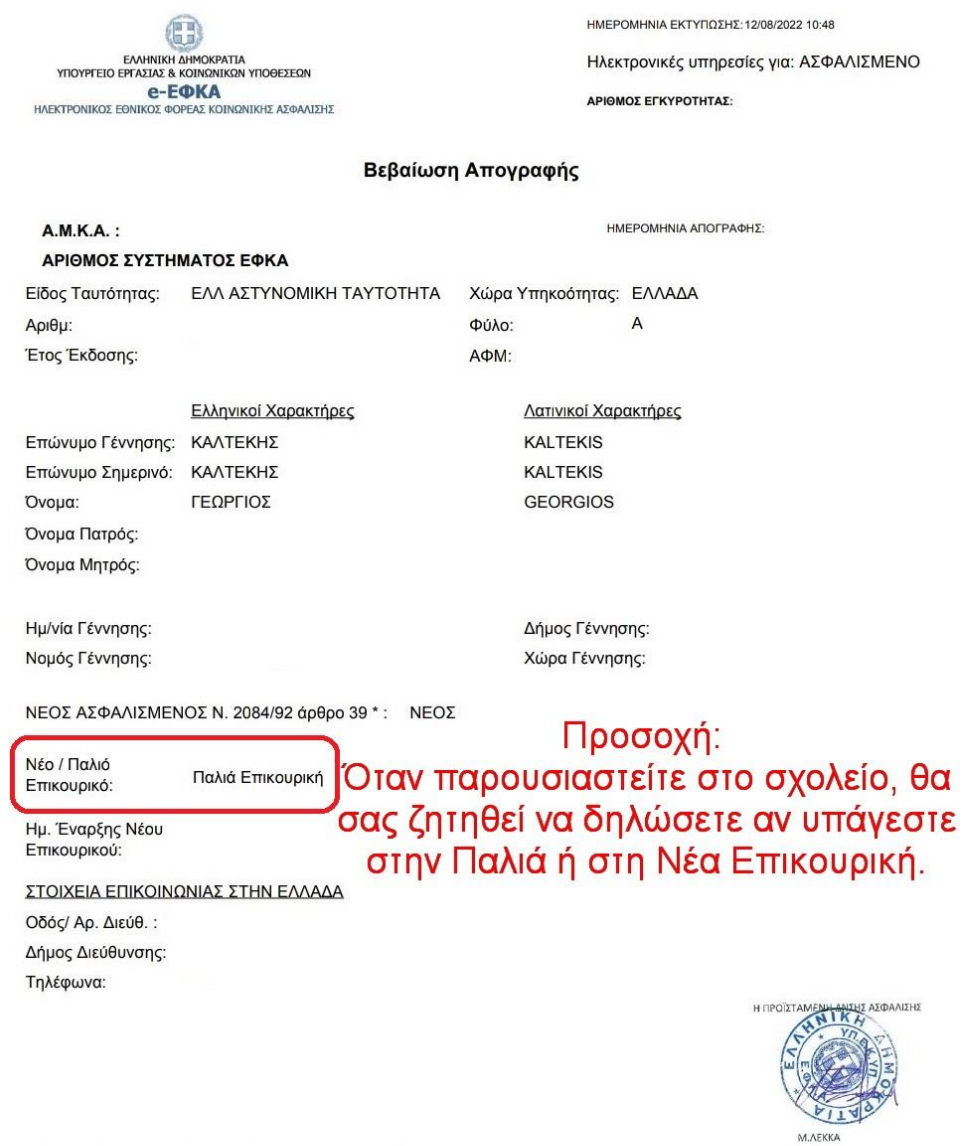

Επαλήθευση εγκυρότητας: https://apps.ika.gr/eCheckCerts

(\*) Ο χαρακτηρισμός "ΝΕΟΣ ΑΣΦΑΛΙΣΜΕΝΟΣ Ν. 2084/92 άρθρο 39" μπορεί να τροποποιηθεί εφόσον προκύψουν<br>νεότερα στοιχεία ως προς τους χρόνους ασφάλισης.